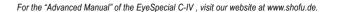

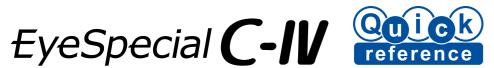

## Taking pictures / recording movies

## Follow the procedures below

#### Input of patient information (optional)

For more details, refer to page 20 in the User's Manual.

There are three methods available to register patient information: Enter patient ID (number), scan a QR code or

#### 2 Select the shooting mode

Press the F1 key or Mode to display all preinstalled shooting modes. Select the optimal one for each purpose.

For more details on each shooting mode, refer to the overview on the right page. Preinstalled camera settings can be changed and registered as custom modes for future use. More information on this can be found on page 24 in the User's Manual.

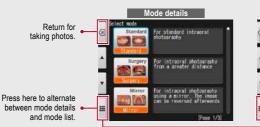

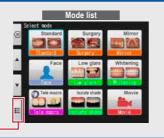

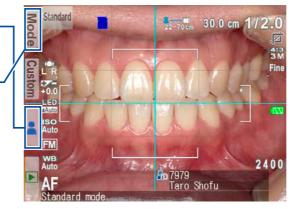

#### Taking pictures

#### 3 Select the magnification rate

Adjust the magnification rate by rotating the dial key. (You can't change the magnification rate by touching the screen.)

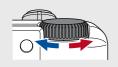

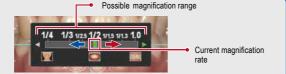

#### Set the focus distance

Based on the optimal focus distance displayed on the upper area of the screen, adjust the distance between the camera and the subject. Change the camera position until the subject appears on the screen in focus.

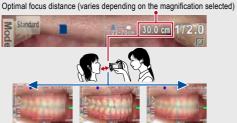

in focus

Focus indicator : in focus

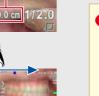

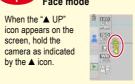

Taking pictures in

#### Recording movies

#### 3 Record movie

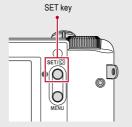

Press the shutter button to focus.

After focusing properly, press the SET key to record a movie. When the distance changes and the target is no longer focused properly. press the shutter button again to adjust the

To finish recording, press the SET key again. The maximum recording duration is ten minutes per movie.

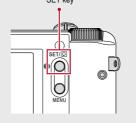

#### 5 Focus and take picture

Half-press the shutter button to focus. When properly focused, the green focus indicator appears on the right top of the screen. Then, press the shutter button completely down to take the picture.

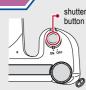

: out of focus

#### Tips Spot Auto-focus

You can focus the area outside of the Auto-focus area by touching the area you wish to focus directly on the screen (Spot AF mode). For returning to the standard AF mode, keep pressing the spot-focused area for a few seconds.

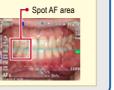

Should you inadvertently press any keys while shooting and a different menu appears, half-press the shutter button to return to the shooting mode.

You can attach the patient information to the pictures or you can register your custom settings in the camera. For more details, please refer to pages 20 and 24 in the User's Manual.

# Shooting modes

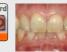

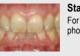

#### Standard

For standard intraoral photography

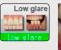

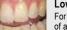

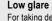

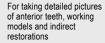

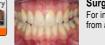

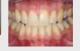

For intraoral photography from a distance

using a mirror.

portraits

For shooting facial views,

half-body or full-body

For recording movies

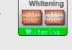

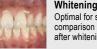

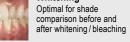

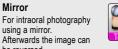

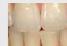

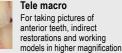

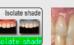

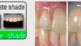

#### Isolate shade

You can isolate the shade of the gingiva for optimal shade

Attach the provided close-up lens when taking pictures in this mode.

## Storage capacity of memory card

The maximum number of photos you can store on the provided 16 GB SDHC memory card is approximately 9,999.

shots

After exceeding 5,000 shots, the left message appears on the screen when switching on the camera. When reaching 9,999 shots, the right message appears and you can no longer take photos.

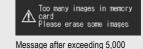

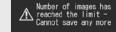

Message when reaching 9,999

#### Use SHOFU SureFile for better organising your data

For a simplified image management, SHOFU has created a proprietary file management software called "SureFile". To download this free software or for more information please visit www.shofu.co.jp/surefile/ indexe.html.

To use SureFile, your SD memory card must first be formatted by the EyeSpecial C-IV camera:

- 1 Insert your SD memory card into the card slot
- 2 Press the MENU key
- 3 Press the F4 key
- 4 Select tab 5
- 5 Select "Format SD card"

For more details, please refer to page 41 in the User's Manual.

#### Viewing your image

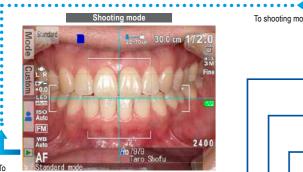

playback mode

the screen.

# Playback mode (photos) To shooting mode

# Playback mode (movies) 2019.05.21 12:49 101-5996

Touch the ▶ key in shooting mode to change to the playback mode. The last picture you took is displayed.

Rotate the dial key to scroll through the pictures.

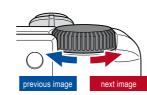

## Magnifying image

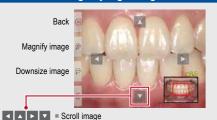

If you touch any area other than the arrows it is centered on

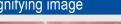

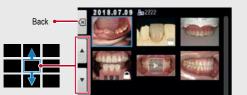

Thumbnail images

To display a single image, select one by touching it on the screen.

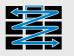

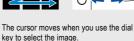

## Erasing image

If you wish to erase the image, press "OK" to proceed. Or press "Cancel" to cancel erasing.

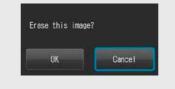

#### Edit functions (photos)

Press the MENU key while displaying an image you wish

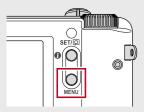

For more details, please refer to

page 38/39 in the User's Manual.

by 90 degrees.

1 Draw on images

touching the screen.

Draw lines on the images by

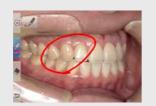

2 Rotate images The images can be rotated

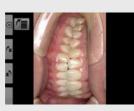

3 Protect images

Protect the images to avoid accidental deletion or unintended editing.

#### Functions while playing movies

#### Play a movie

Select a movie frame.

Press the Play button on the center of the screen or press the SET key to play the movie

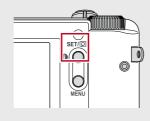

For more details, please refer to page 40 in the User's Manual.

#### Functions while playing a movie

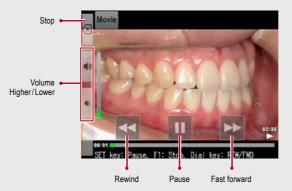

Movies can be operated by pressing the camera buttons or by rotating the dial key.

#### Install batteries and insert SD memory card

#### **Installing batteries**

Compatible batteries: 4x AA (rechargeable AA nickel metal hydride batteries (NiMH) or alkaline batteries)

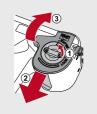

Open the cover

#### Install batteries

Close the cover

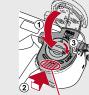

Note the positive and negative poles.

Edit

Slide back the battery cover while pressing here.

#### **Inserting SD memory card** Compatible SD memory cards:

52

2 GB

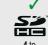

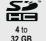

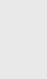

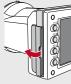

The card label must face the front side of the camera.

Logos of SD, SDHC and SDXC memory cards are registered trademarks of SD-3C, LLC.

SZ

**64** to

512 GB

# Playing movies with HDMI cable

- 1 Connect the camera with a TV or other device with an HDMI cable.
- 2 Select the playback mode and press the MENU key. Then select the
- 3 The movie playback mode is displayed. Use the camera buttons or rotate the dial key to operate.

The camera display is blacked out while playing a movie on the TV or other device connected with the HDMI cable, thus the LCD touch panel cannot be used. Some functions as well – such as painting or rotating the image - cannot be used.

4 To finish using HDMI output, press the MENU key. The message on the right appears on the screen of the connected device. Press the SET key on the camera and select LCD. When the camera screen reappears, unplug the HDMI cable.

HDMI cables (type A to type D) generally available on the market are compatible with the EyeSpecial C-IV. Refer to page 37 in the User's Manual for our recommendation.

Rotate

HDMI (High-Definition Multimedia Interface) is a registered trademark of Administrator, Inc.

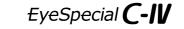

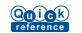

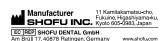